# **Cursus Kicad**

How to go from idea to product

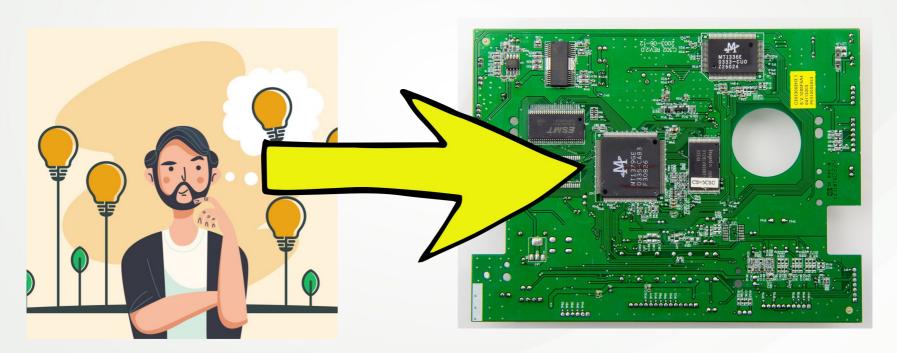

# A bit of history

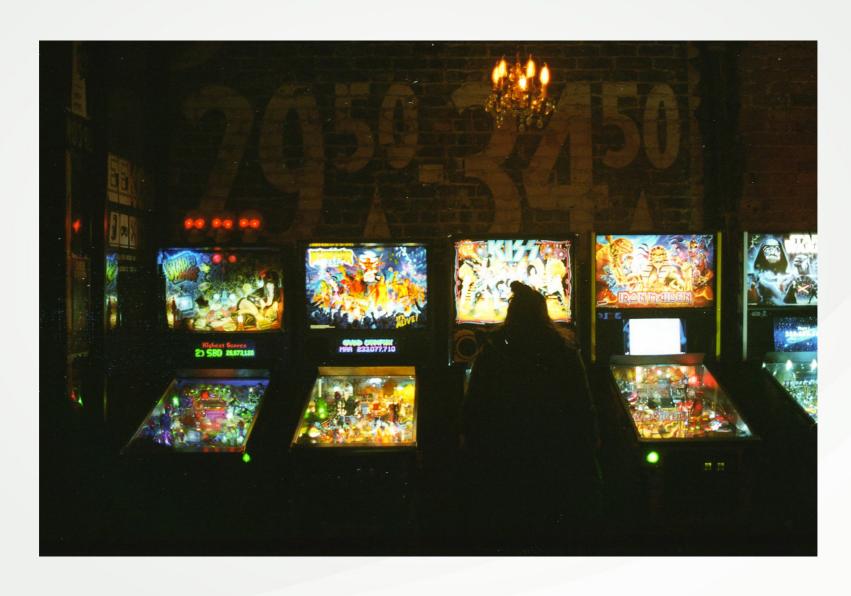

#### A bit of history

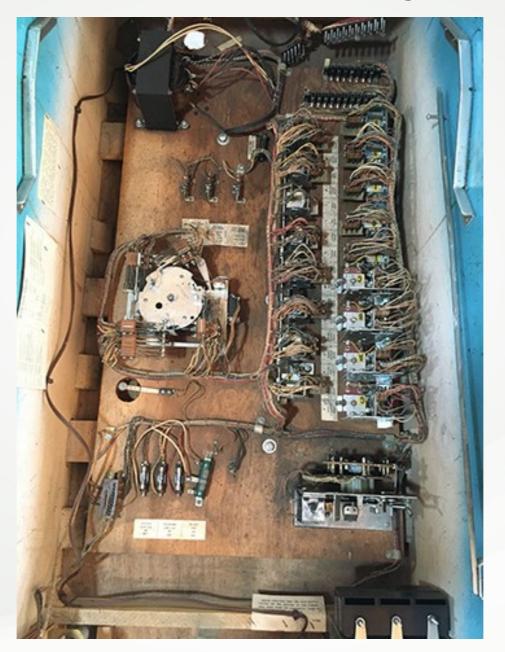

This contains logic

#### A bit of history

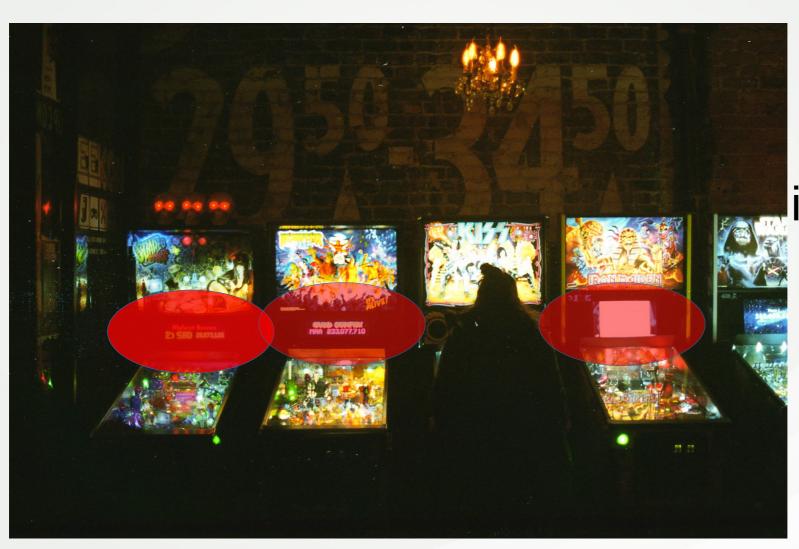

That includes these

# Chips replaced the logic

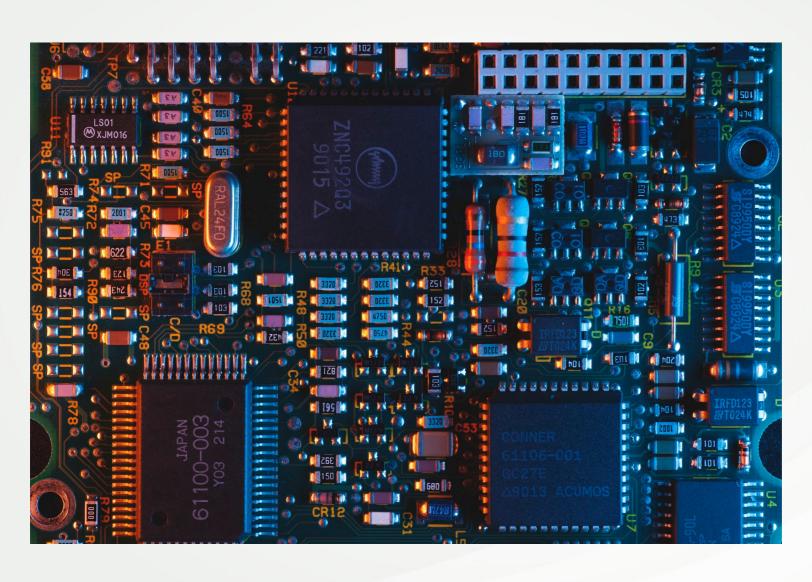

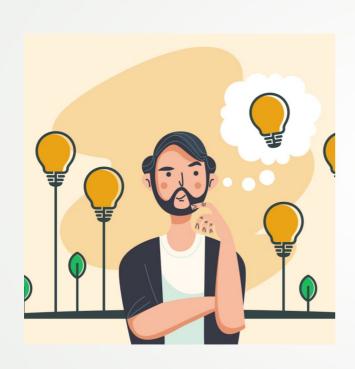

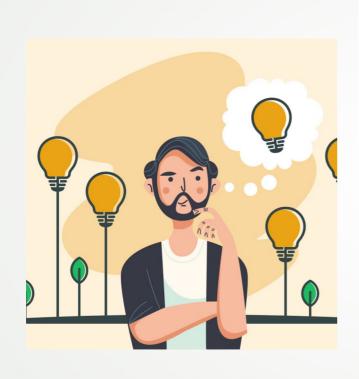

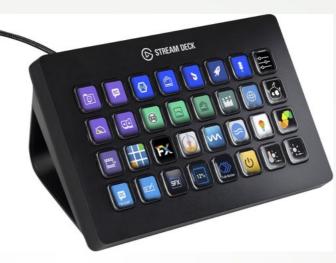

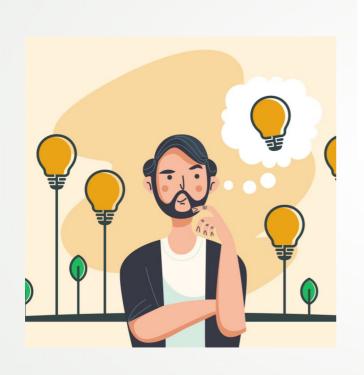

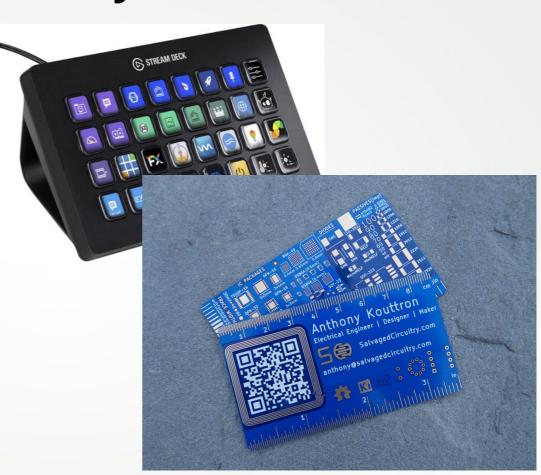

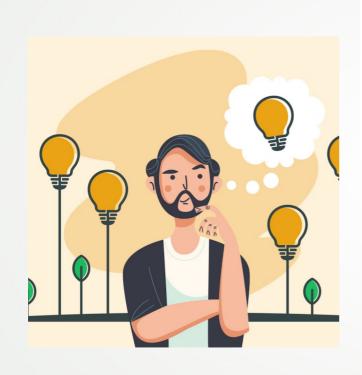

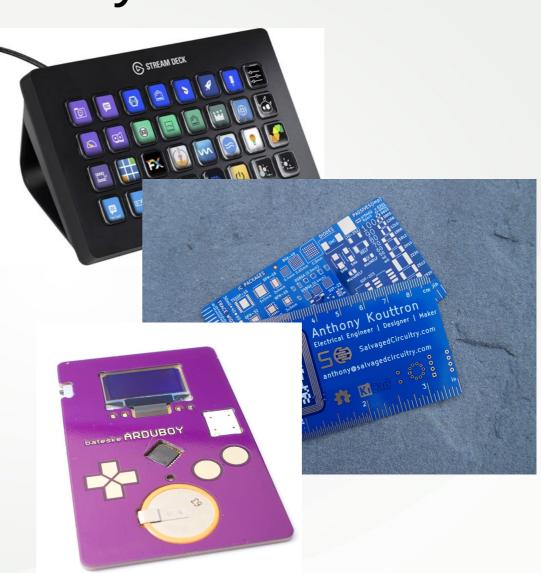

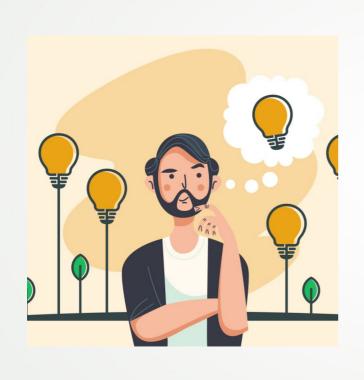

- What does it needs?
- Usb?
- Leds?
- Sensors?
- Motors?
- Touch sensors?

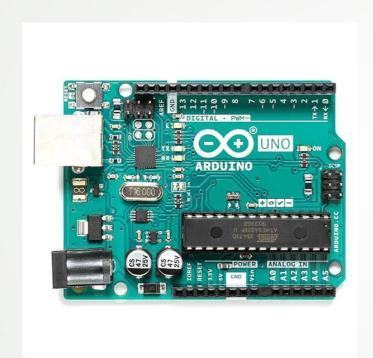

- What does it needs?
- Usb?
- Leds?
- Sensors?
- Motors?
- Touch sensors?

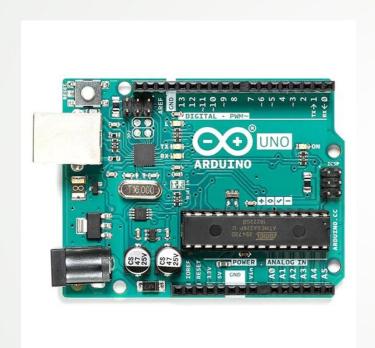

- What does it needs?
- Usb → USB compatible
- Leds → GPIO / PINout
- Sensors → ADC / digital in
- Motors → motor controller
- Touch sensors → Pin input

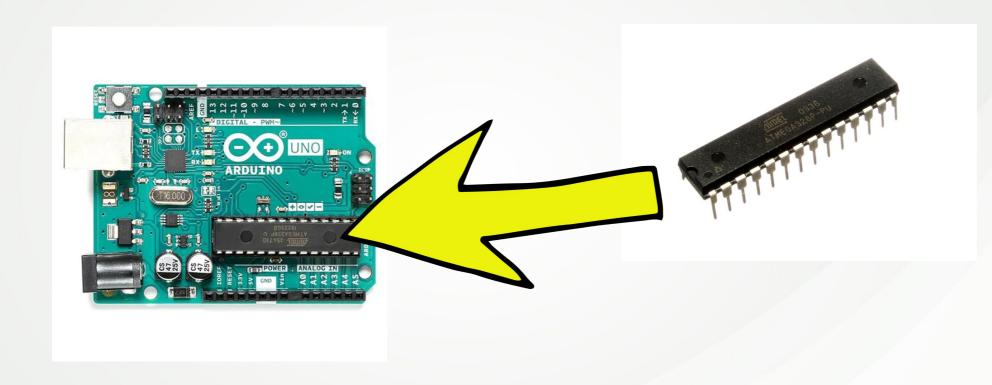

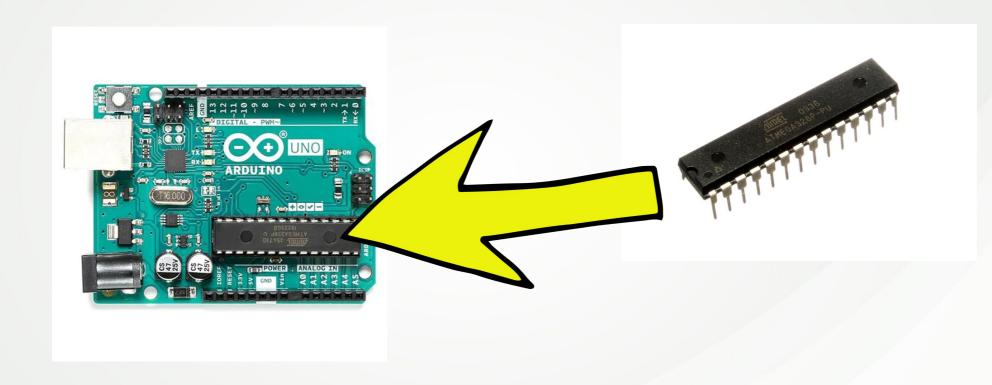

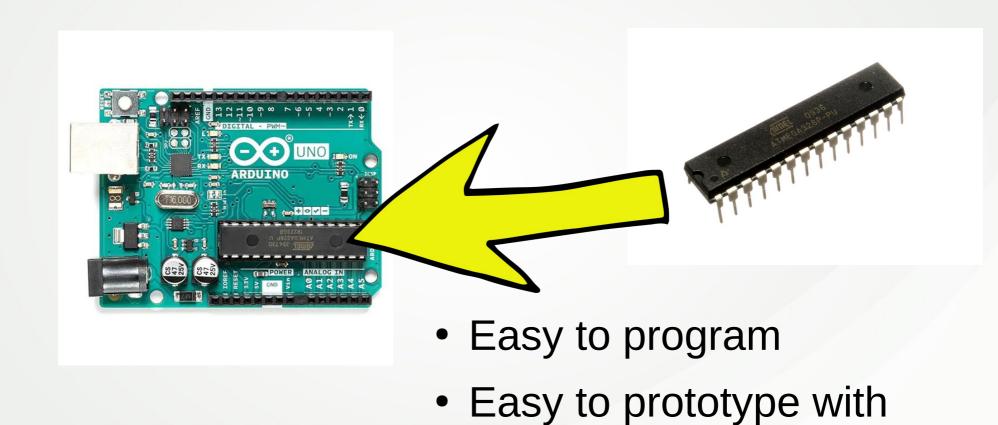

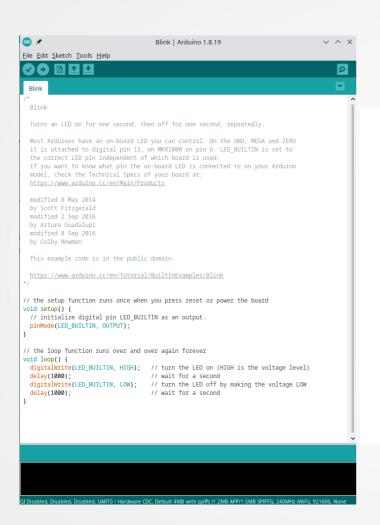

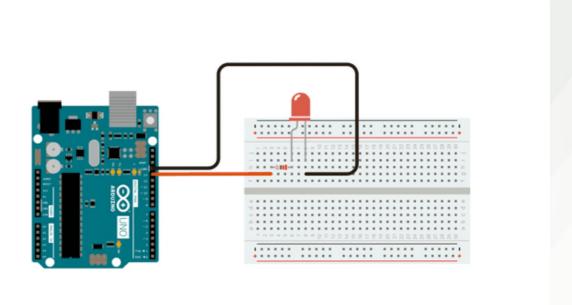

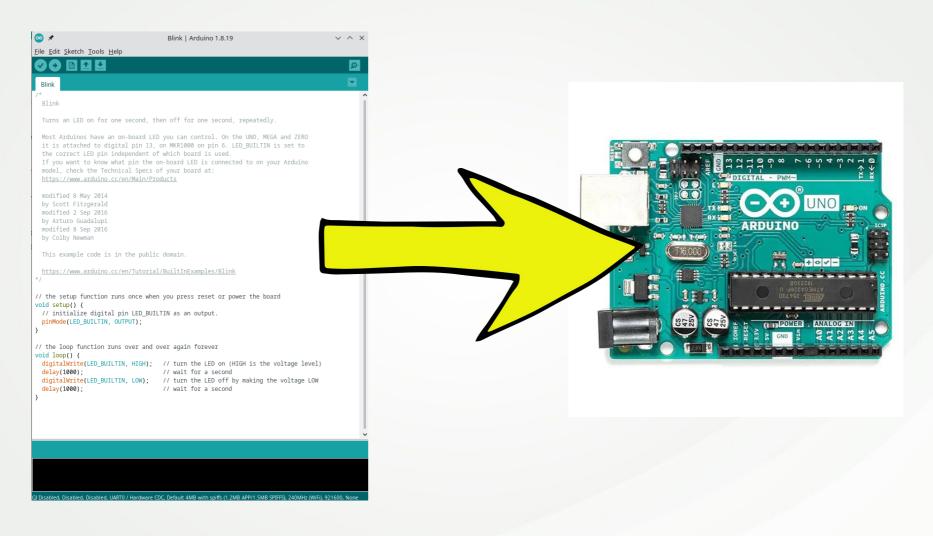

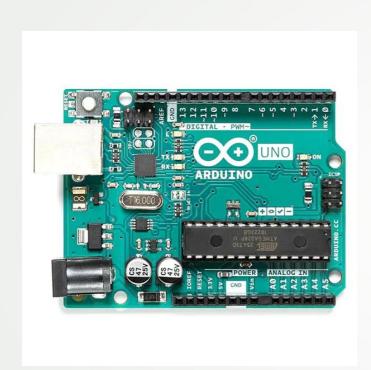

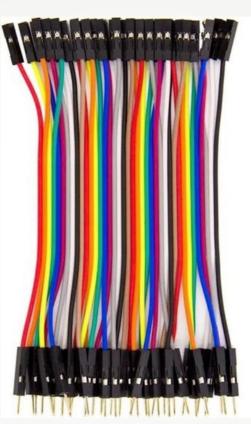

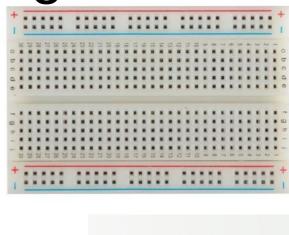

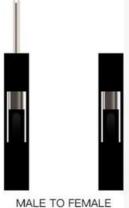

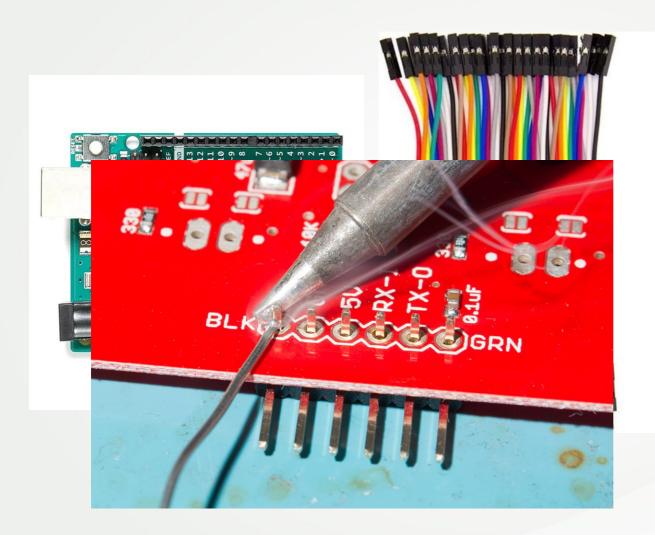

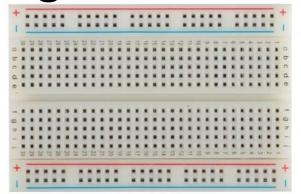

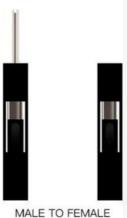

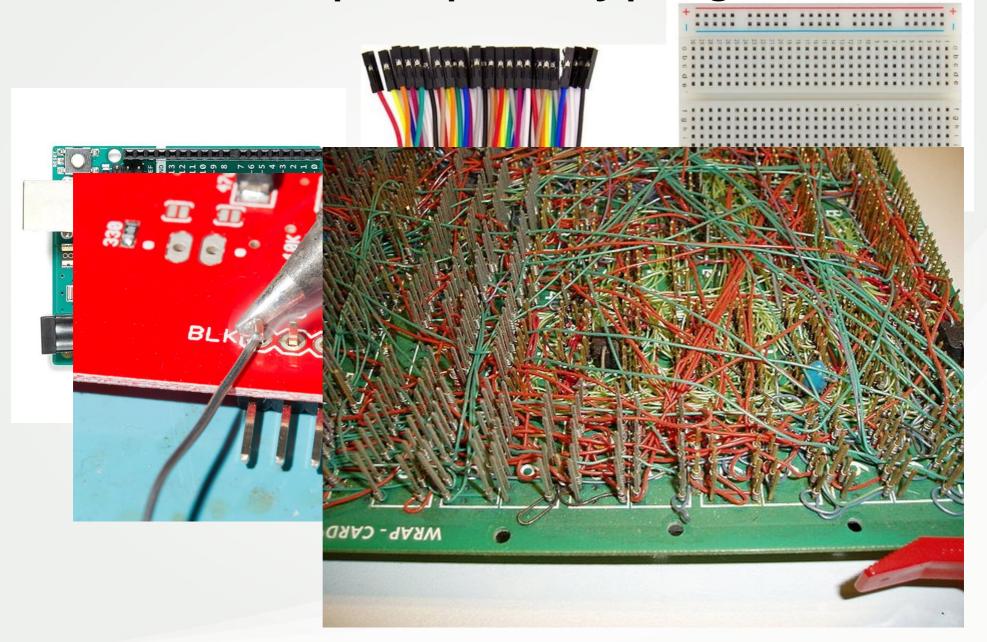

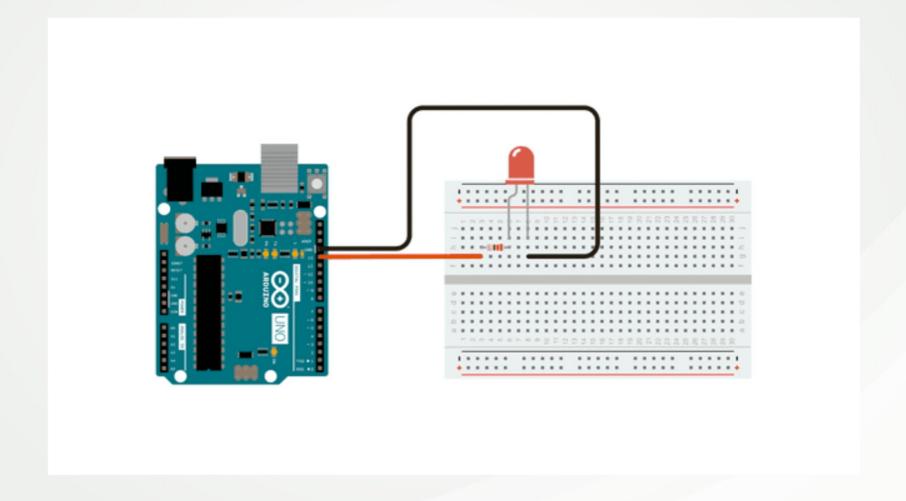

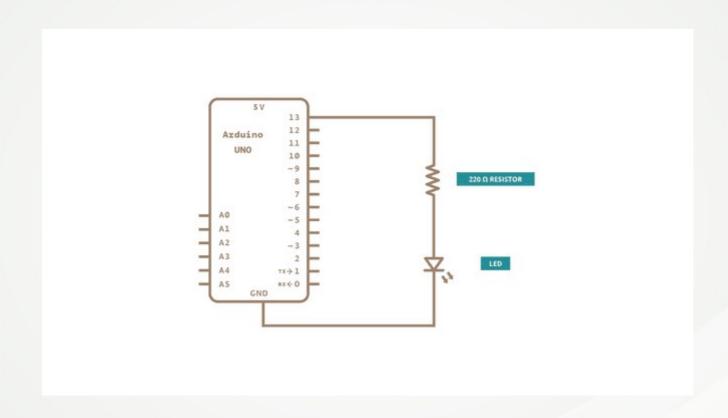

## Product of prototyping

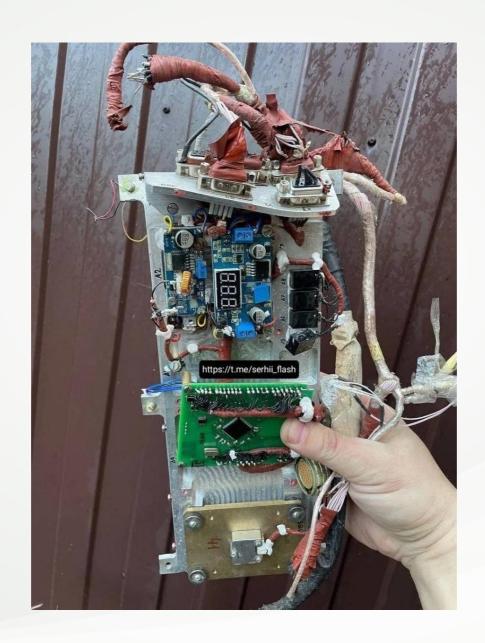

### Product of prototyping

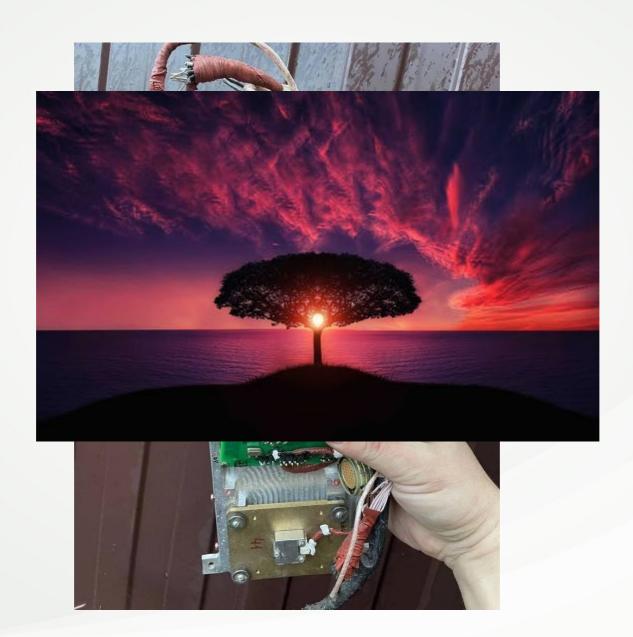

#### Product of prototyping

- Working schematic
- Working code

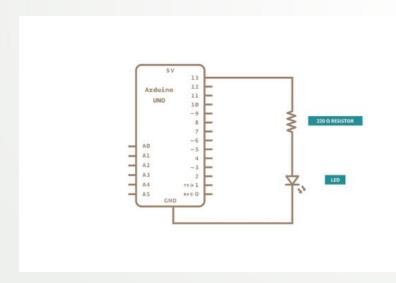

```
Blink | Arduino 1.8.19
File Edit Sketch Tools Help
Blink
  Turns an LED on for one second, then off for one second, repeatedly.
 Most Arduinos have an on-board LED you can control. On the UNO, MEGA and ZERO
 it is attached to digital pin 13, on MKR1000 on pin 6. LED_BUILTIN is set to
  the correct LED pin independent of which board is used.
 If you want to know what pin the on-board LED is connected to on your Arduino
 model, check the Technical Specs of your board at:
 https://www.arduino.cc/en/Main/Products
 modified 8 May 2014
 by Scott Fitzgerald
 modified 2 Sep 2016
 by Arturo Guadalupi
 modified 8 Sep 2016
 by Colby Newman
 This example code is in the public domain.
 https://www.arduino.cc/en/Tutorial/BuiltInExamples/Blink
// the setup function runs once when you press reset or power the board
 // initialize digital pin LED_BUILTIN as an output.
 pinMode(LED_BUILTIN, OUTPUT);
// the loop function runs over and over again forever
 digitalWrite(LED_BUILTIN, HIGH); // turn the LED on (HIGH is the voltage level)
 delay(1000);
                                   // wait for a second
 digitalWrite(LED_BUILTIN, LOW); // turn the LED off by making the voltage LOW
 delay(1000);
                                   // wait for a second
```

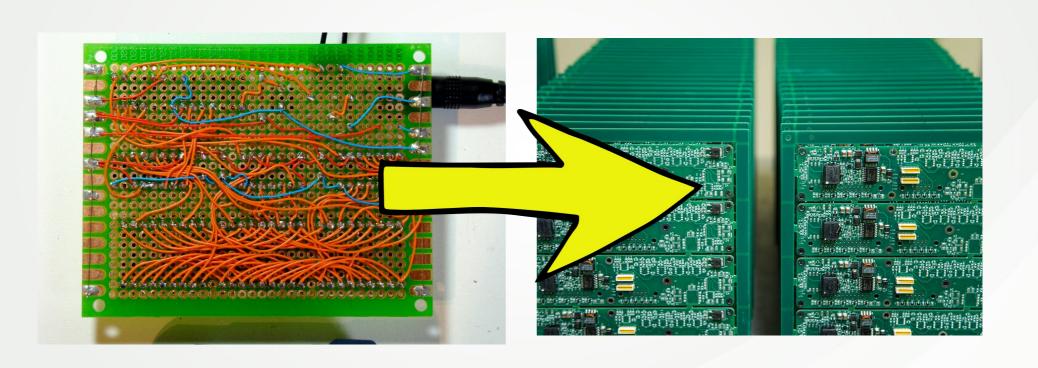

## Step 2: Kicad

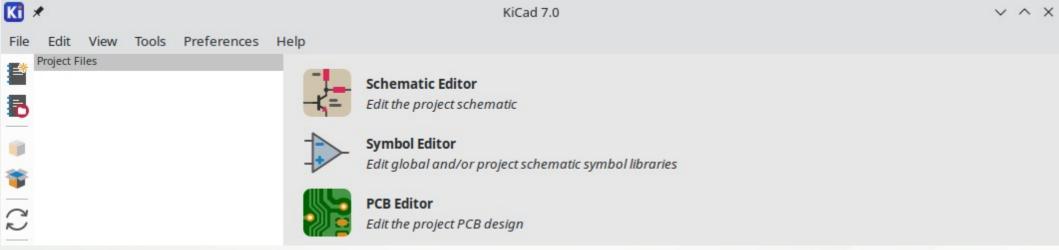

## Step 2: Schemetic editor

# Step 2: Symbol / Footprint Editor

#### Step 2: PCB Editor

Import from schemetic

Layers(enter schrek meme here)

#### Step 3: Export

- Gerberfiles
- Pick and place
- Bom

Kicad PCB file

#### Order

- JLC PCB
- Handsolder vs Let it be produced for you

#### Beautify your pcb

#### **SVG Magic**

- As layer
- Layer used for other designs
- Use the back of PCB
- Gold plating

#### Features

- Text based, só git compatible
- Kibot